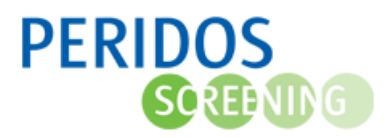

## **HANDLEIDING voor het registreren van gegevens voor PERIDOS in bronsysteem ORFEUS ONLINE**

## **1. Algemene richtlijnen voor registreren van gegevens in ORFEUS**

U bent verantwoordelijk voor het al dan niet aanleveren van gegevens aan Peridos. Daarbij geldt dat als de cliënte heeft deelgenomen aan (een deel van) de screening, dat ervan uit wordt gegaan dat de counseling voldeed aan de eisen die daaraan gesteld worden in het draaiboek en de folder. Dan kunnen we namelijk uitgaan van veronderstelde toestemming voor aanlevering van gegevens aan Peridos. Vul dan de optie "Ja, volledig" in, tenzij de cliënte expliciet bezwaar daartegen heeft aangegeven.

Indien er sprake is van bezwaar, verzoeken wij u om de "Toestemming gegevens overdracht naar Peridos" op "Nee" te zetten, zodat de gegevens van die cliënte ook daadwerkelijk niet in de Exceluitvoer wordt meegenomen.

Zorg er zo veel mogelijk voor dat dit veld goed wordt ingevuld en niet leeg blijft.

Indien er toch gegevens doorgestuurd werden naar Peridos terwijl dit niet de bedoeling was, contacteer dan uw landelijk beheerder. Deze kan dan de gegevens van de cliënt die bezwaar gemaakt heeft alsnog verwijderen.

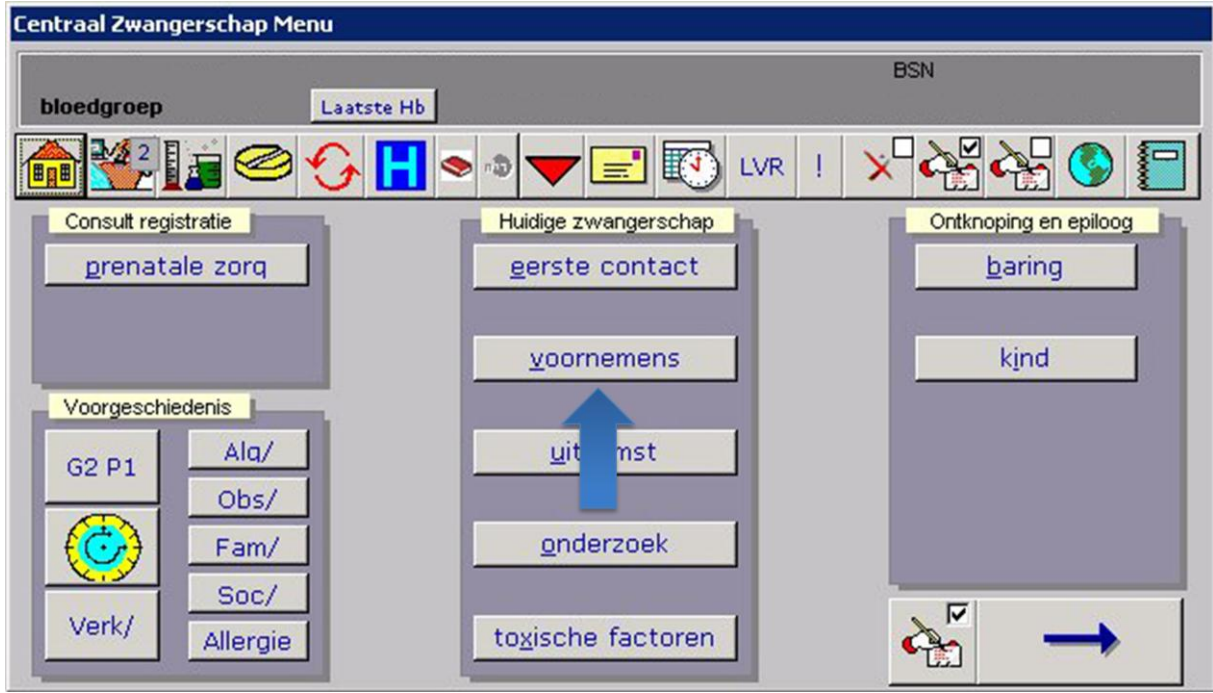

In het Centraal Zwangerschapsmenu klikt u op "voornemens"

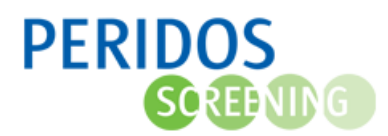

U selecteert achter de optie toestemming gegevens overdracht naar "peridos" de gewenste keuze.

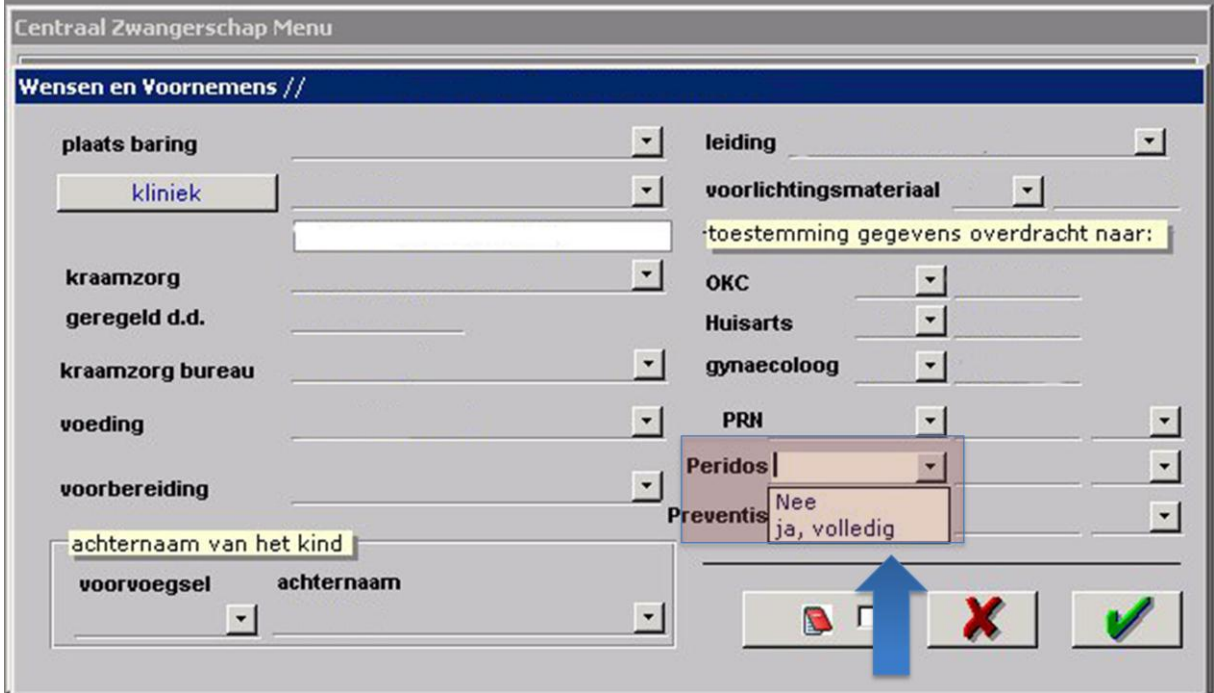

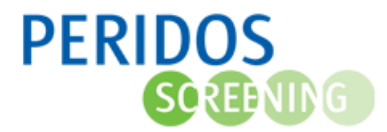

## **2. Specifieke gegevens voor PERIDOS**

Voor de gegevensaanlevering aan Peridos dient u een aantal parameters te registreren. Deze handleiding toont u hoe en waar u deze gegevens kan registreren in Orfeus Online.

2.1 In het Tabblad "Patient/zwangerschap zoeken" registreert u volgende gegevens :

- BSN nummer
- Geboortedatum van de zwangere

Druk in het overzichtsscherm op het aangeduide symbool.

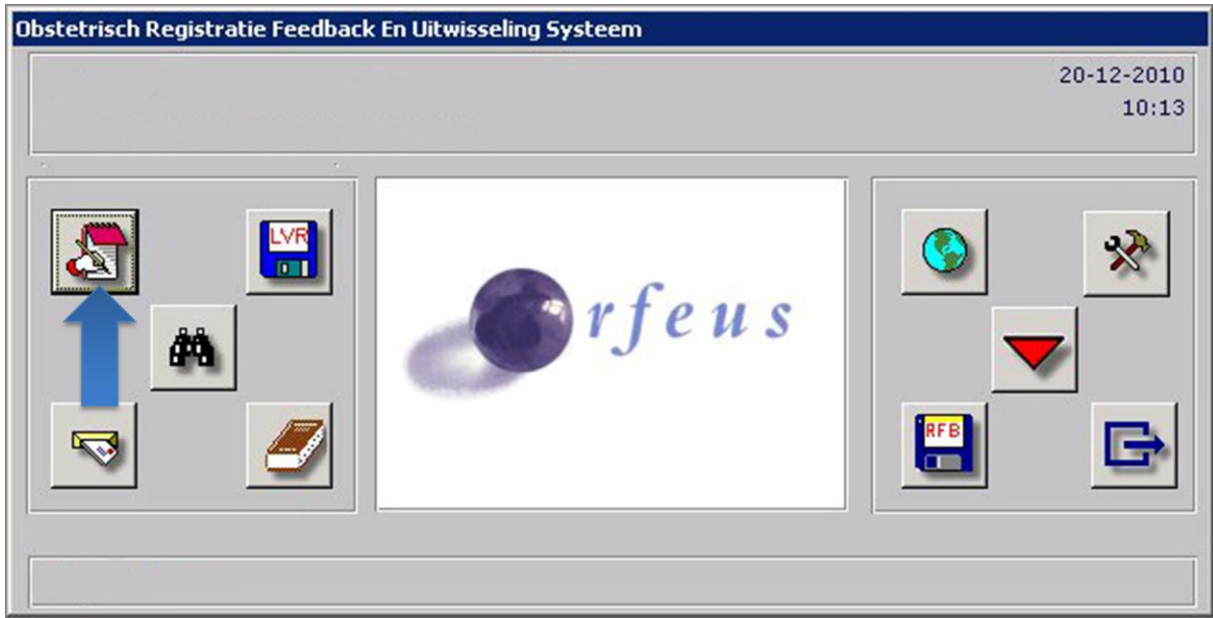

Om de BSN nummer op te zoeken vult u geboortedatum van de zwangere en geslachtsnaam is. Druk vervolgens op "zoek"

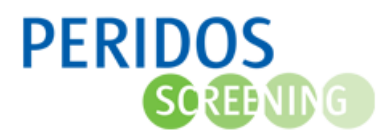

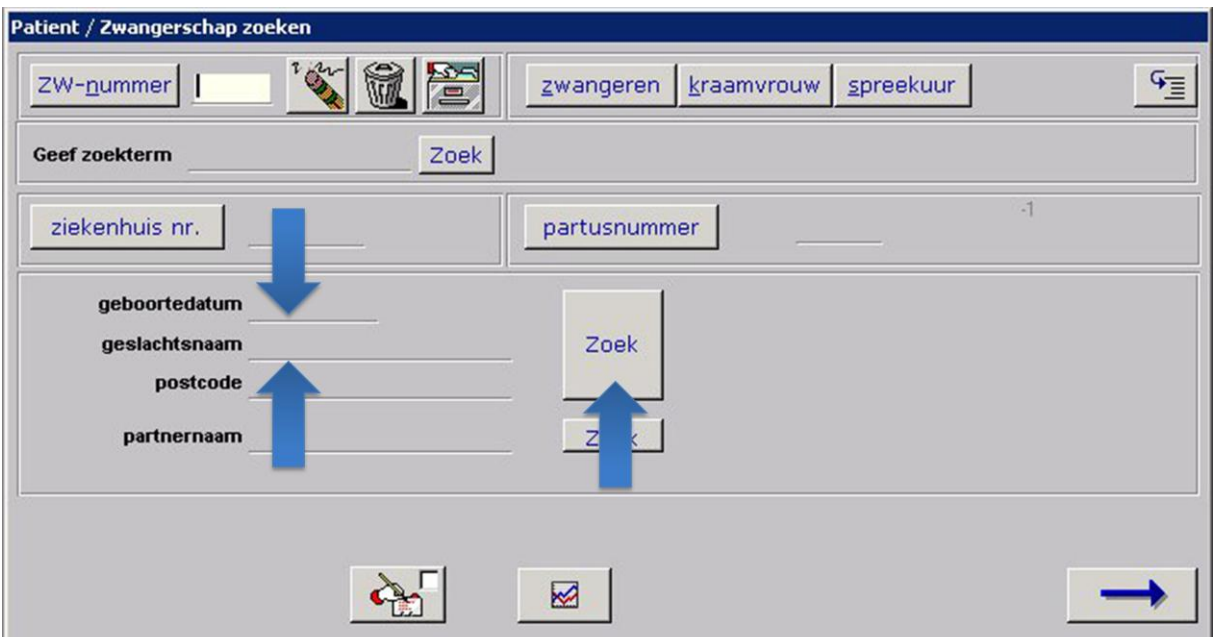

Op de plaats "BSN" wordt het opgezochte BSN nummer getoond. Vink het hokje "Check BSN/COV" aan en druk op de groene "V"

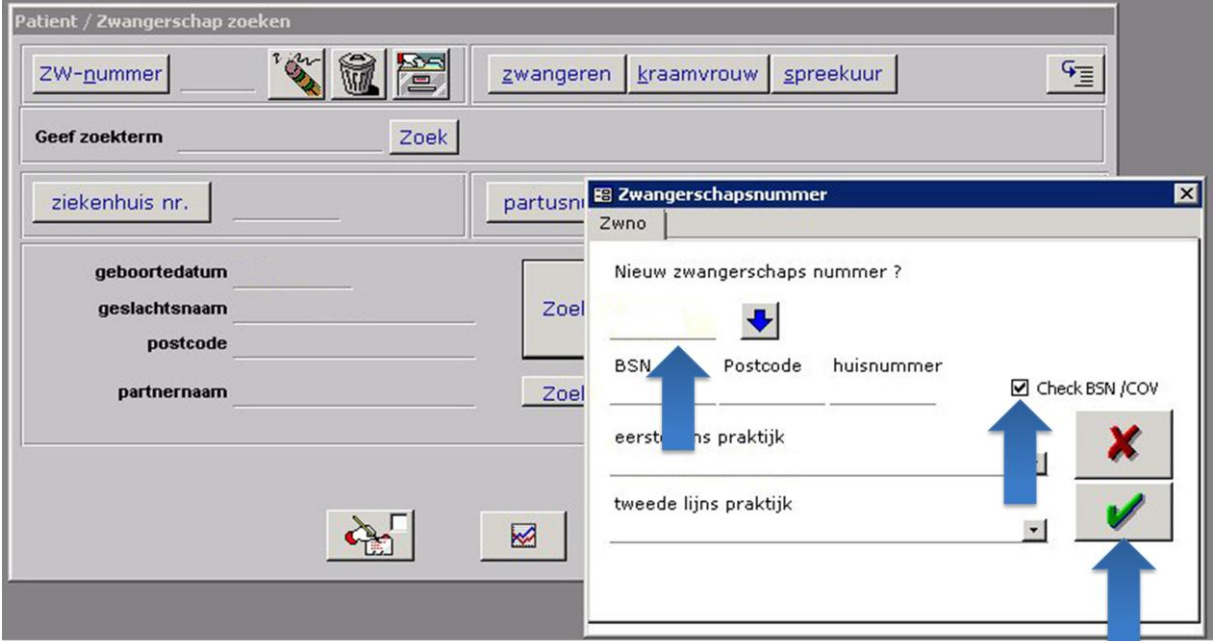

2.2 In het Tabblad "Eerste contact" registreert u volgende gegevens :

- Datum start zorgverlening

In het Centraal Zwangerschapsmenu klikt u op "Eerste contact"

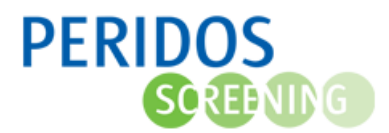

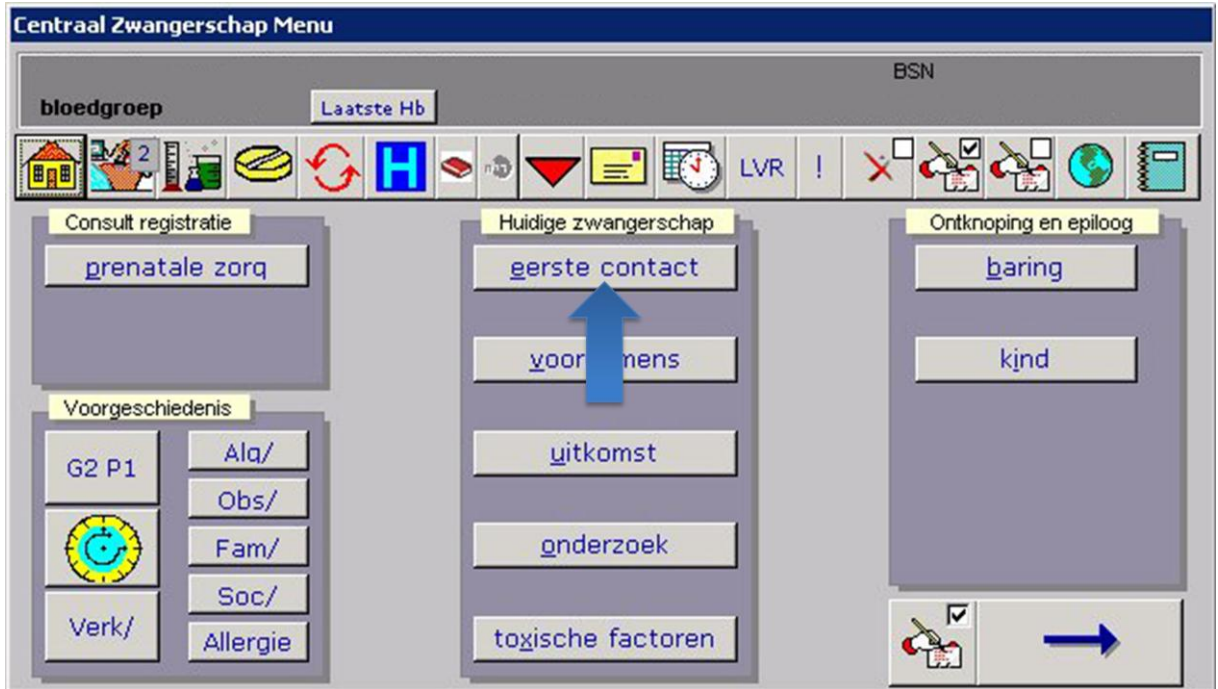

U registreert hier de datum van het eerste contact.

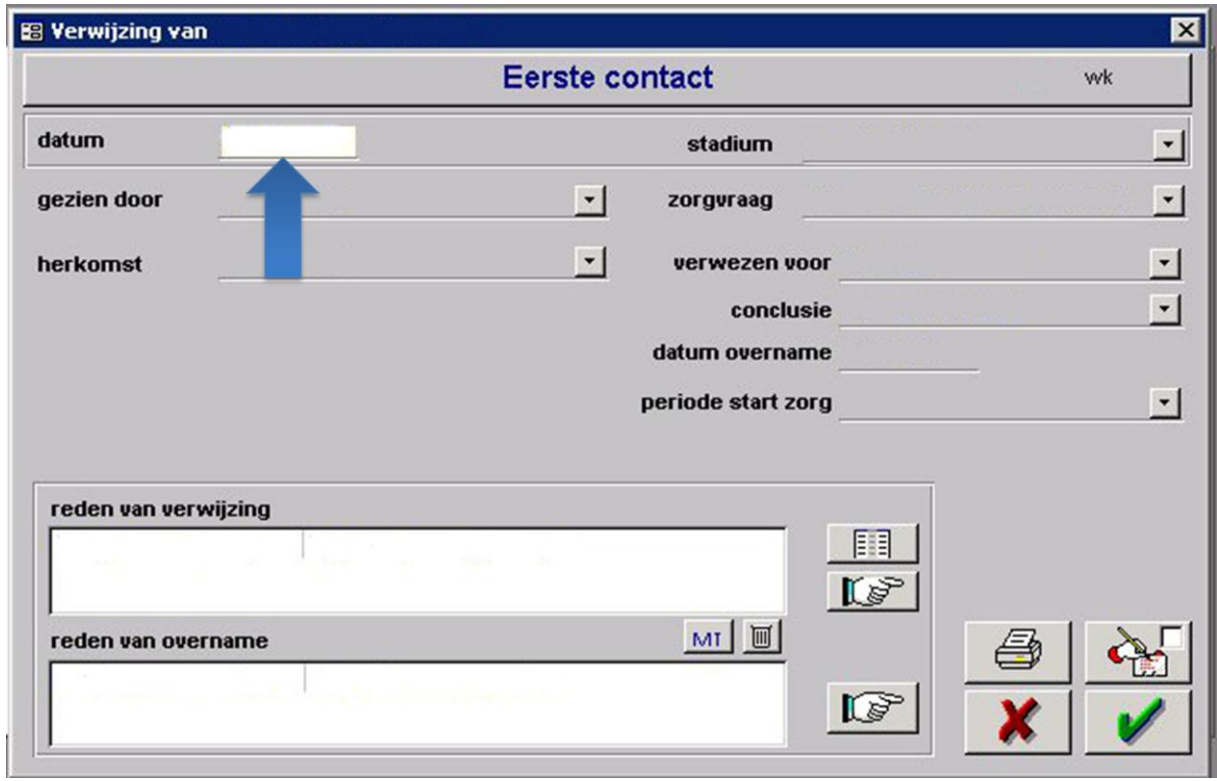

2.3 In Tabblad "Huidige zwangerschap" registreert u volgende gegevens :

- Graviditeit

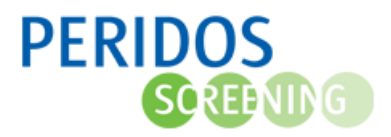

In het Centraal Zwangerschapsmenu klikt u op in het veld "Voorgeschiedenis" op de knop "GxPx", zoals hier bijvoorbeeld "G2P1"

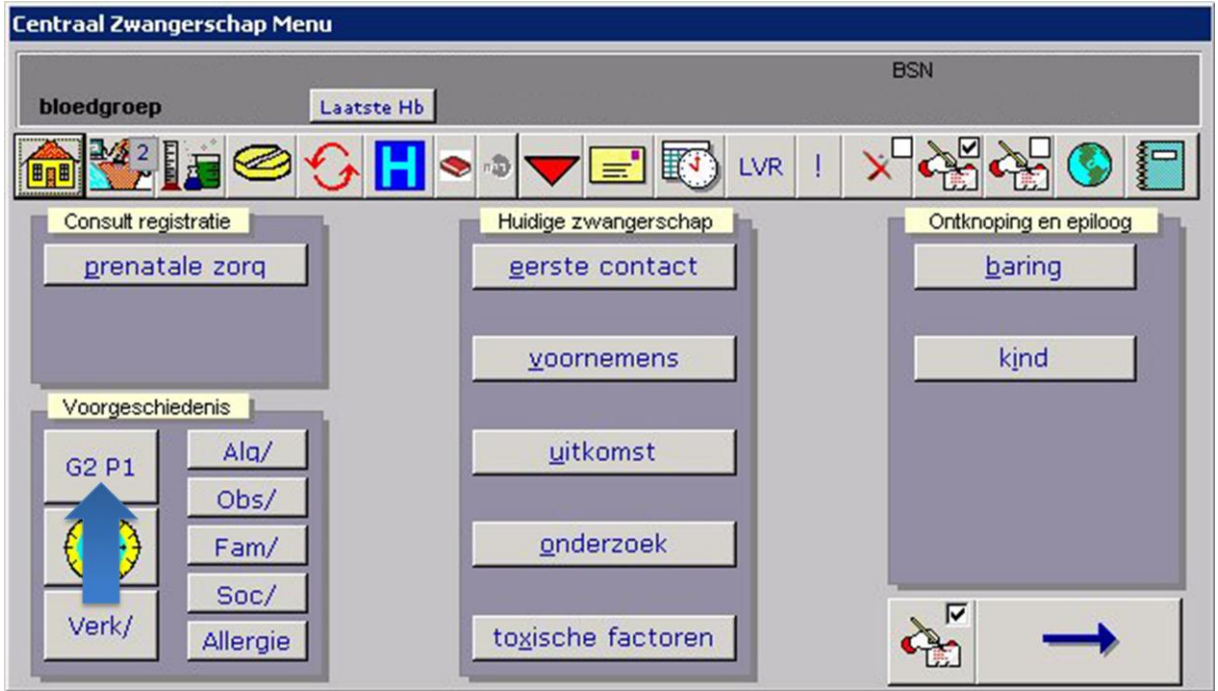

Vul vervolgens de graviditeit in.

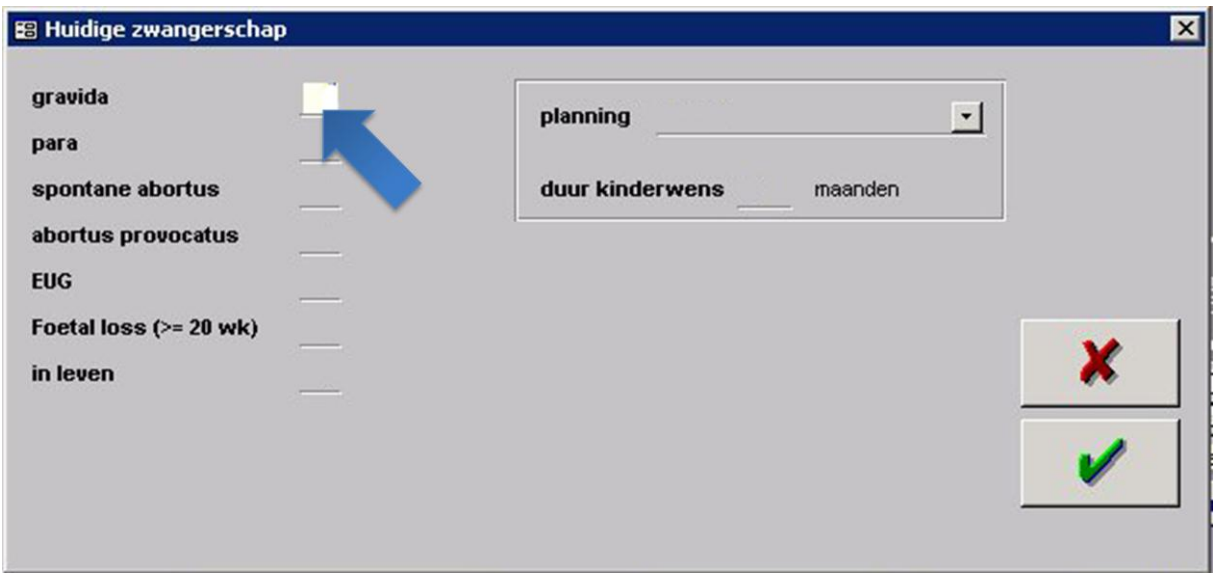

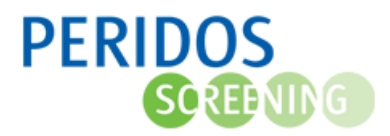

2.4 In Tabblad "Onderzoek" registreert u volgende gegevens :

- Screening aangekaart

In het Centraal Zwangerschapsmenu klikt u op de knop "Onderzoek"

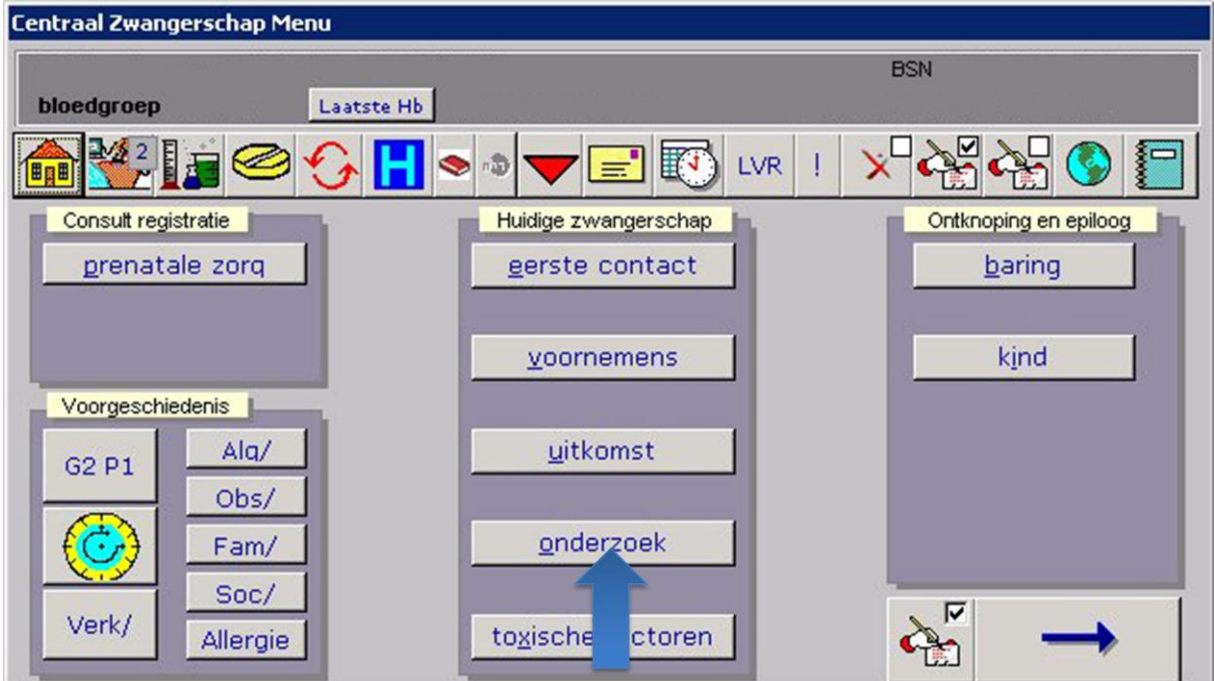

U selecteert achter de optie "Counseling" en "Screening aangekaart" de gewenste keuze.

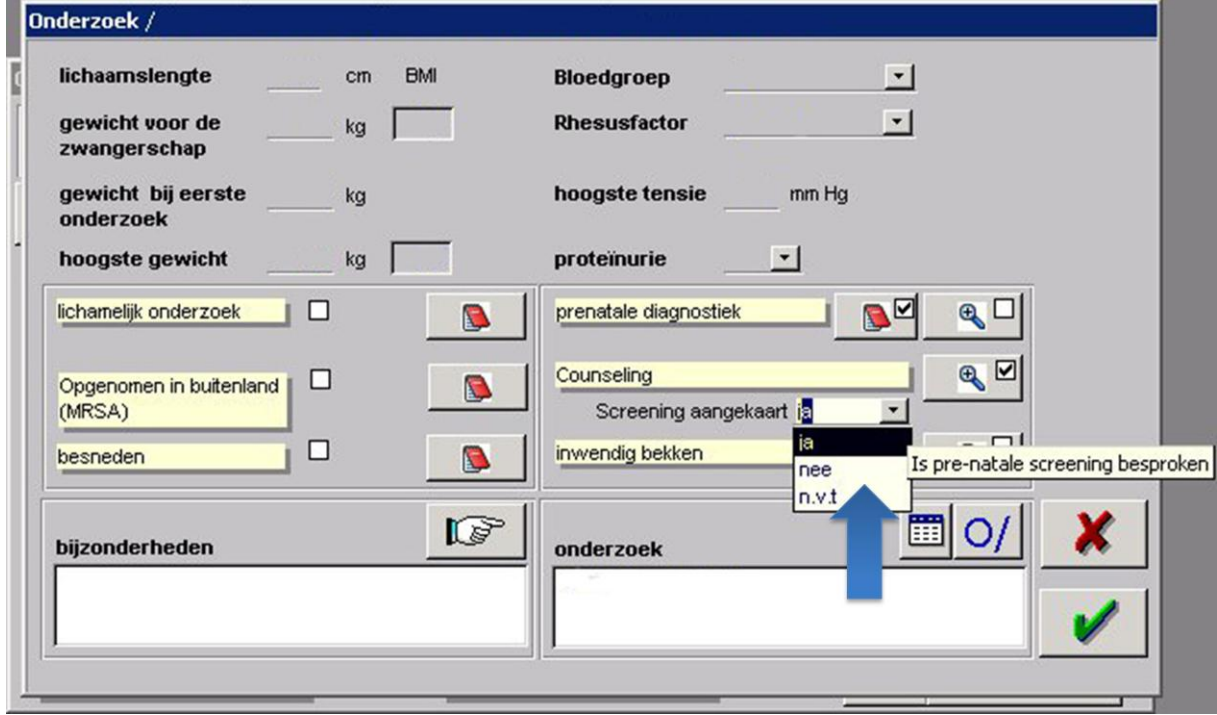

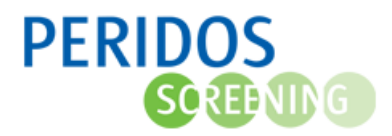

2.5 In Tabblad "Counseling" registreert u volgende gegevens :

- Counseling gewenst
- Datum counseling
- Counseler
- Combinatietest gewenst
- Datum combinatietest
- SEO gewenst
- Datum SEO
- Direct invasieve diagnostiek gewenst
- Datum direct invasieve diagnostiek

Vul hier in of counseling gewenst is, de datum van het counselingsgesprek en de counseler (consulent) op de plaats waar in onderstaand voorbeeld staat aangegeven. Er kan slechts een counselingsgesprek worden geregistreerd.

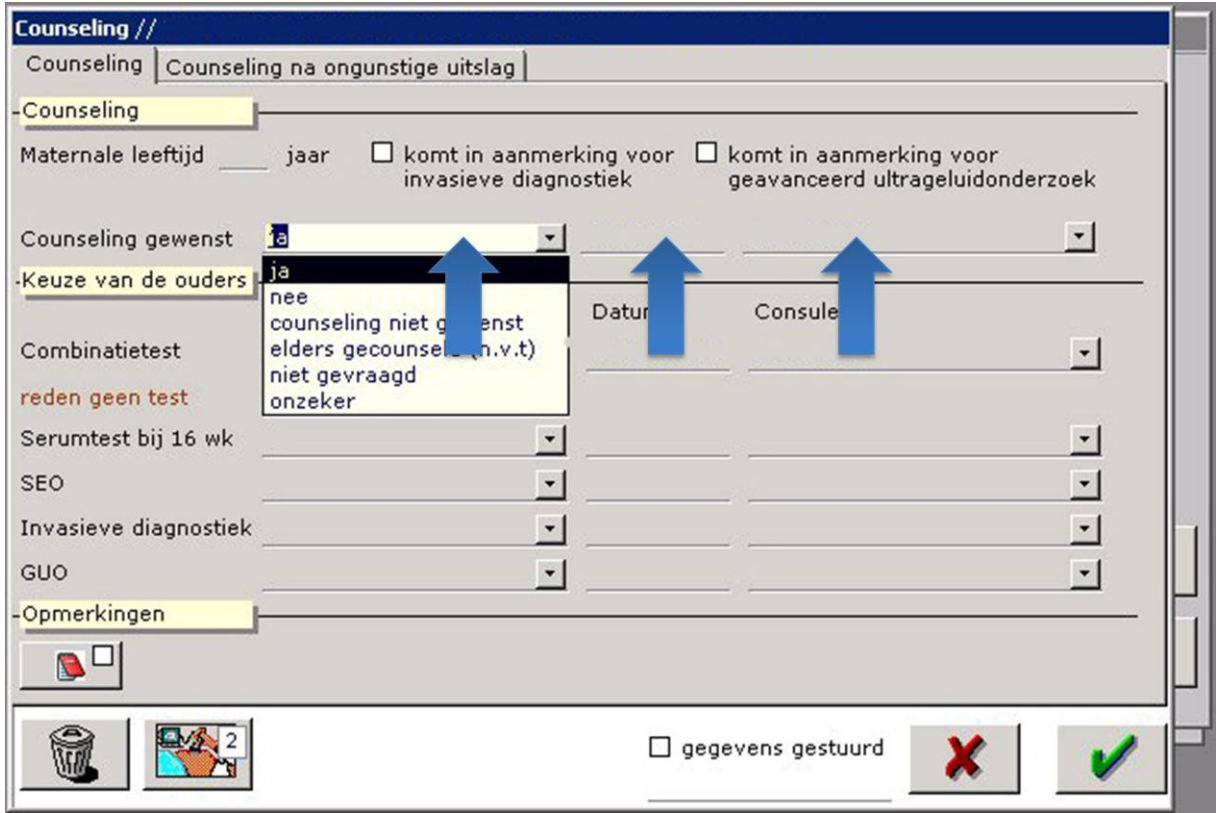

Vul hier de keuze van de ouders in of als dan niet respectievelijk combinatietest en/of SEO en/of Invasieve diagnostiek gewenst is.

Vul ook de datum in.

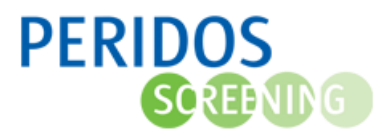

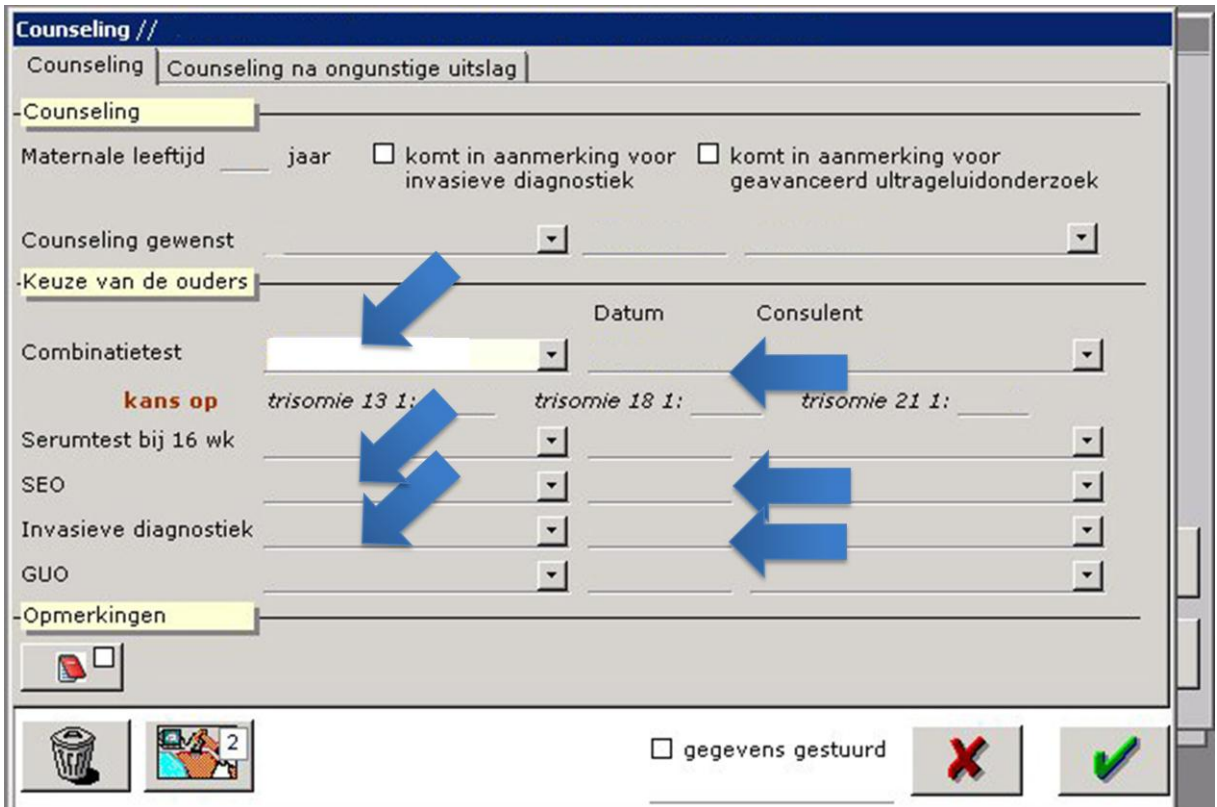

2.6 In Tabblad "Termijn bepaling" registreert u volgende gegevens :

- Aterme datum

Vul hier de datum in van de laatste menstruatie. Orfeus berekend dan automatisch de aterme datum.

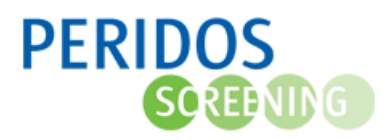

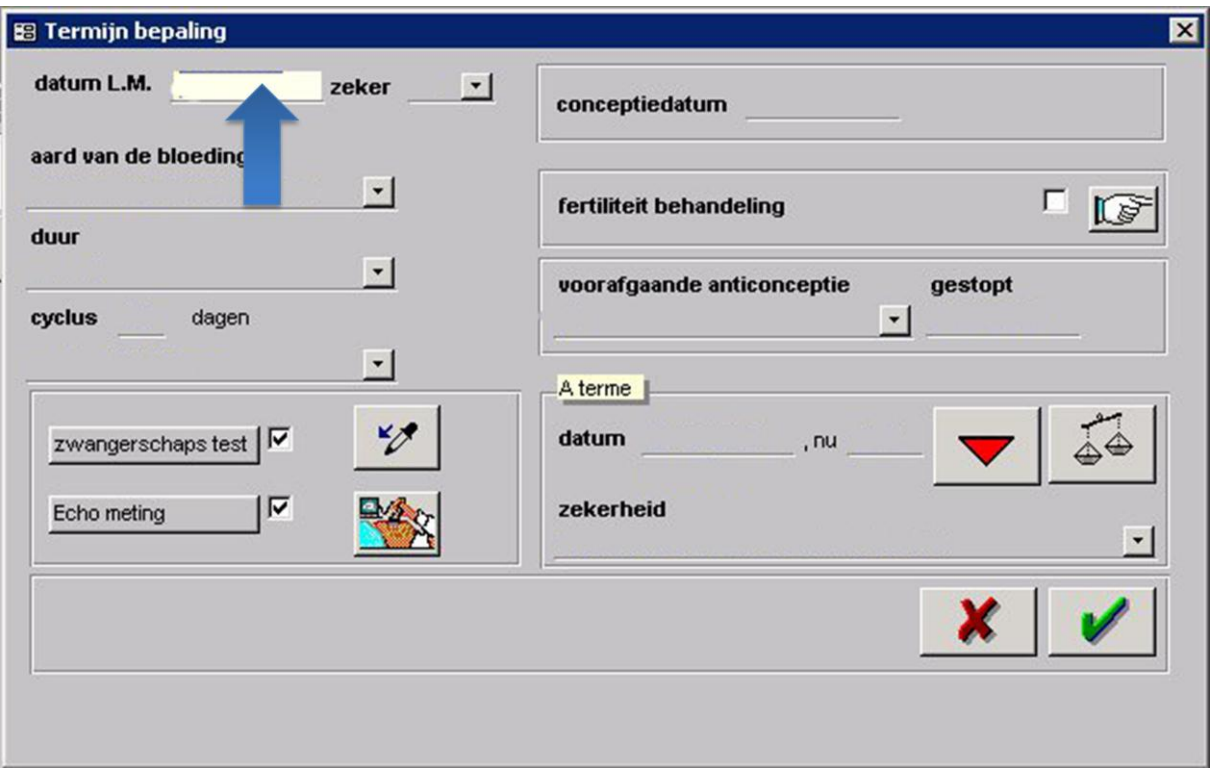